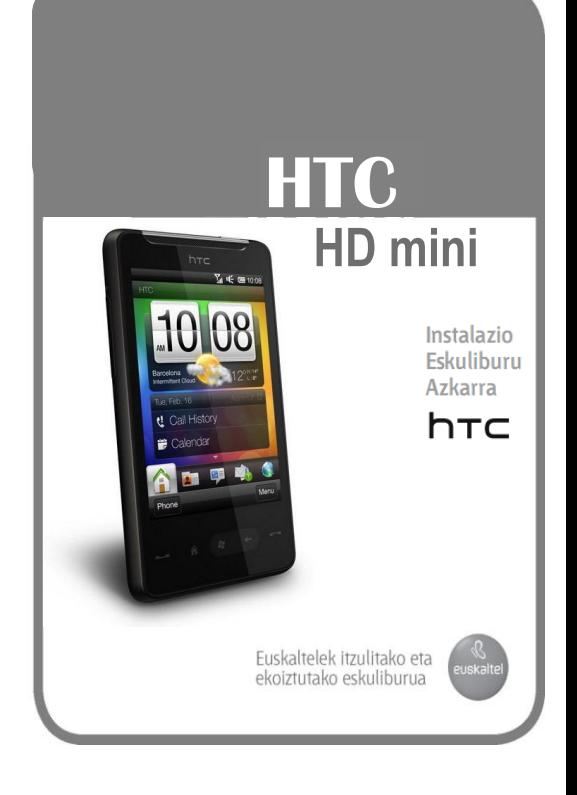

# Mesedez, irakur ezazu hau jarraitu aurretik:

## Bateria kargatu

Telefonoaren bateria oraindik ez dago kargatuta. Telefonoa kargatzen den bitartean, ez kendu bateria. Kentzen baduzu, telefonoa izorratu daiteke. Gainera, ez desmuntatu telefonoa, bermea bertan behera gera daiteke eta.

### Tarifarik egokiena aukera ezazu

Zure telefonoak arin kontsumitu dezake Interneteko Banda Zabaleko konexioa. Telefonoa erabili aurretik, telefonia mugikorreko operadorearekin hitz egin ezazu datuen gaineko tarifei buruz. Tarifa estandar batekin, kostuak oso handiak izatera heldu daitezke. Mugarik gabeko tarifa kontratatzen baduzu, diru asko aurreztuko duzu.

#### Pribatutasunaren mugak

Herrialde batzuetan, telefono bidezko elkarrizketa guztiak agertu behar dira, eta, erabakita dagoenez, hitz egiten ari den pertsonari jakinarazi behar zaio elkarrizketa grabatzen ari direla. Kasu egin zure herrialdean indarrean dauden legeei eta erregulazioei, zure PDA telefonoaren grabatzeko-ezaugarria erabiltzen duzunean.

Eta, azkenik, gure talde legalaren hitz garrantzitsu batzuk.

#### (KALTEAK MUGATZEA)

Legeriak onartzen duen neurrian, HTC-k eta haren hornitzaileek ez dute inolaz ere bere gain erantzukizunik hartuko, erabiltzaileak edo hirugarrenek zeharkako kaltea, kalte berezia, zerbaiten ondoriozkoa, oharkabekoa edo zigorgarria eragiten badute (kontratuan edo kontratutik kanpo zehaztuta); kalteez bestalde, ez dira egoera hauen erantzule izango: diru-galera, ondasun-galera, aukera komertzialen galera, datu-galera eta/edo mozkin-galera (entregatzea, eginbeharrak ez betetzea edo, aurreikuspenak aurreikuspen, hemen zehaztutakoaren arabera meteorologia-informazioren, datuen eta agirien erabilerarekin nolabait lotuta egon daitezke edo horien ondorio izan.

Eskuliburu azkar honek, telefonoa nola erabili ikasten lagunduko dizu. Eskuliburu honetan, ondorengo ikurrak erabiltzen ditugu informazioa garrantzitsua nabarmentzeko:

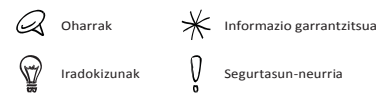

Erabiltzailearen eskuliburu osoa eta beste baliabide erabilgarriak kontsultatzeko, joan HTCren laguntza webgunera [www.htc.com/support.](http://www.htc.com/support)

## **Edukia**

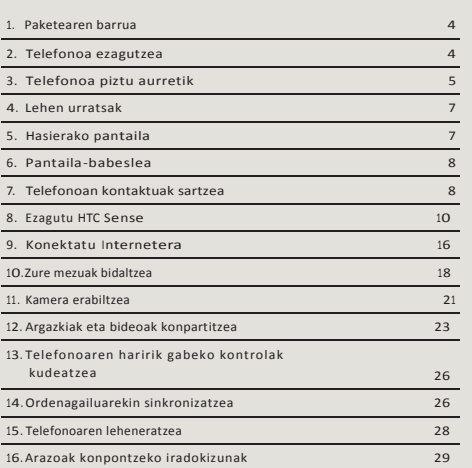

## **1. Paketearen barrua**

Hau da paketean aurkituko duzuna:

- Telefonoa
- Bateria
- USB kablea
- Entzungailu estereoa, 3,5 mm-koa
- Korronte alternoaren egokigailua
- Instalazio eskuliburu azkarra

# **2. Telefonoa ezagutzea**

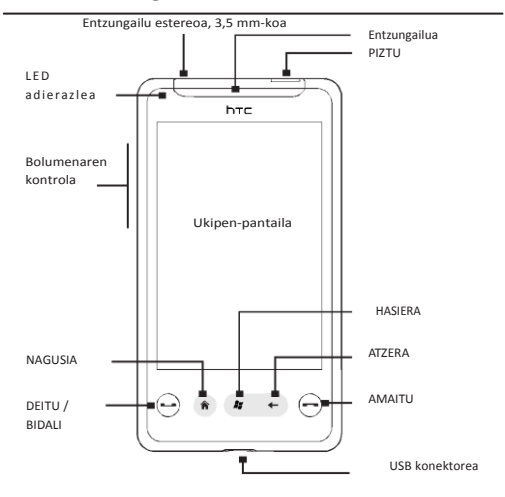

# **3. Telefonoa piztu aurretik**

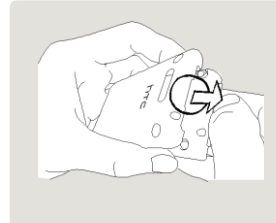

Kendu atzeko tapa

- 1. Eutsi telefonoari modu seguruan.
- 2.Sartu hatza goiko panelaren tartean eta adierazi bezala tiratu.
- 3.Kontuz kendu atzeko tapa.

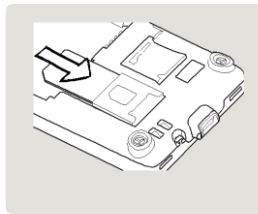

#### SIM txartela jarri

- 1. Sartu SIM txartela urrekoloreko kontaktuak beherantz dituela eta moztutako ertza zirrikituaren kanpoalderantz dagoela.
- 2. Lerratu erabat SIM txartela zirrikituan.

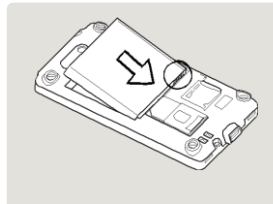

#### Sartu bateria

- 1. Parez pare jarri bateriaren kanpoko kobrezko kontaktuak eta bateriaren kokalekuko konektoreak. Kobrezko kontaktuak eskuinaldean geratuko dira
- 2.Bateria ongi ahokatu.

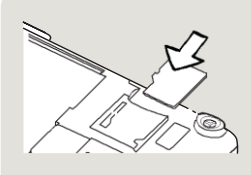

MicroSD txartela sartzea

- 1. Sartu microSD txartela (ez dator barne) dagokion zirrikituan, urrekoloreko kontaktuak behera begira dituela.
- 2.Sakatu klik entzun arte.

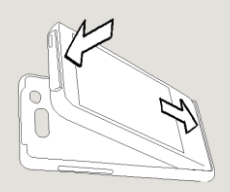

Atzeko tapa berriro bere lekuan jartzea

- 1. Sartu atzeko taparen erlaitzak Telefonoaren atzeko panelaren zuloetan.
- 2.Sakatu telefonoa atzeko taparen kontra ahokatu arte.

Derrigorrean jarri behar duzu atzeko tapa antena behar bezala ibiltzeko.

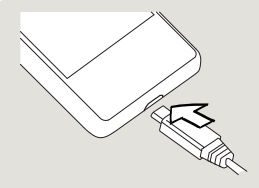

#### Bateria kargatzea

- 1. Konektatu korronte egokigailua telefonoaren behealdeko USB konektorean.
- 2.Konektatu korronte egokigailua hartune elektrikora bateria kargatzen hasteko. Bateriak hiru ordu beharko ditu guztiz kargatzeko.

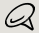

Telefonoarekin datorren korronte egokigailuak konektore bat baino gehiago baditu, jarri konektorea egokigailuan bateria kargatu aurretik. SIM txartela, bateria eta microSD txartela instalatu eta bateria kargatutakoan, telefonoa piztu dezakezu lehen aldiz. Sakatu **PIZTU** botoia telefonoa pizteko.

Jarraitu irakurtzen, eta zure telefonoarekin zer egin dezakezun jakingo duzu.

# **4. Lehen urratsak**

Telefonoa lehenengo aldiz pizten duzunean, posta elektronikoko kontuak eta gogokoen dituzun sare sozialak doitzeko argibideak agertuko dira. Jarraitu pantailako argibideak instalazioa burutzeko, edo, bestela, alde batera utzi eta beranduago egin **INICIO** eta **Configuración** sakatuta.

## **5. Hasierako pantaila**

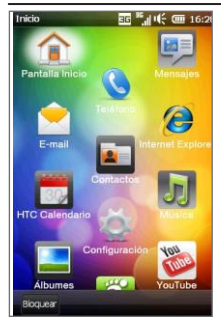

Telefonoko INICIO botoia ( ) sakatu Hasierako pantaila irekitzeko.

Inicio pantailatik telefonoaren ezaugarri eta programa garrantzitsuetara sar zaitezke.

# **6. Pantaila-babeslea**

Telefonoa blokeatzen denean, pantailababeslea bistaratzen da. Ukipenpantailako botoi edo elementuren bat nahi gabe ez sakatzeko da pantailababeslea.

Zure telefonoa automatikoki blokeatzen da pantaila itzaltzen denean (automatikoki, edo ENCENDER botoia sakatzean), eta modu etena aktibatzen da.

Pantaila-babeslea ikusten duzunean, lerratu **Barra de desbloqueo** beherantz telefonoa desblokeatzeko.

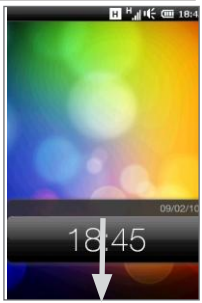

Pantaila-babesari buruzko informazio gehiago eskuratzeko, ikus PDFko erabiltzailearen eskuliburuko "Lehen urratsak" kapitulua.

# **7. Telefonoan kontaktuak sartzea**

Telefonoan kontaktuak sartzeko modu ezberdinak daude.

## **Kontaktu berriak sortzea**

Kontaktu berriak sor ditzakezu telefono zenbakia, posta elektronikoko helbidea eta beste informazio batzuk telefonoan idatzita.

1. Pantaila nagusian, zoaz **Contactos** fitxara, sakatu **Toda la gente**, eta, ondoren, sakatu **Nuevo**.

2. Kontaktuari argazki bat eransteko, sakatu **Foto del contacto** ikonoa ( ) **Nueva tarjeta de contacto** pantailaren goialdeko eskuinaldean.

Hautatu Facebook edo Outlook-eko argazkia erabiliko duzun, **Álbumes** ataletik aukeratuko duzun edo kamera erabilita argazki bat aterako duzun.

- 3. Idatzi kontaktuari buruzko informazioa horretarako eskaintzen diren eremuetan. Kontaktuari txirrin-tonu bat ere eslei dakioke.
- 4. Bukatzean, sakatu **Listo**.

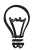

**Nueva tarjeta de contacto** pantailan, joan pantailaren behealdera eta sakatu **Más** kontaktuari buruzko informazio gehigarria idazteko.

## **Outlook-eko kontaktuak sinkronizatzea**

Ordenagailuan edo Exchange Server-en (Outlook-eko lan-kontua) Outlook-eko kontaktuak badituzu, telefonoarekin sinkroniza ditzakezu. Telefonoa ordenagailuarekin sinkronizatzeko moduari buruzko informazio gehiago eskuratzeko, ikus eskuliburu honetako "Ordenagailuarekin sinkronizatzea" kapitulua. Ikus PDFko erabiltzailearen eskuliburua, telefonoa Exchange Server-ekin sinkronizatzeko moduari buruzko informazioa nahi izanez gero.

#### **Microsoft® My Phone-rekin sinkronizatzea**

Informazioa zure telefonoaren eta pasahitzaz babesturiko Microsoften webgune baten artean sinkronizatzen du Microsoft® My Phone-k. Segurtasun-kopia egin dezakezu, eta kontaktuak, egutegiko hitzorduak, argazkiak eta beste zenbait informazio leheneratu. Xehetasun gehiago eskuratzeko, ikus PDFko erabiltzailearen eskuliburua.

# **8. Ezagutu HTC Sense**

Ezagutu zure telefonoan HTC Sense™, funtsezko hiru printzipiotan oinarritzen den esperientzia intuitiboa: telefonoa zure neurrira, hurbildu lagunengana eta ezustekoa aurkitu.

## **Pertsonalizatutako pantaila nagusia**

Oraingo kokalekuko ordua eta eguraldia ikusi pantaila nagusiko denbora erlojuan. Pantaila nagusian hurrengo hitzordua ere azaltzen da. Sakatu nahi duzun elementuan denbora erlojuan beste kokapen bat agertzeko, denborari buruzko informazioa eguneratzeko edo **Calendario** aukerara sartzeko.

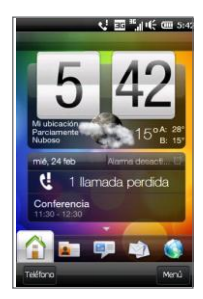

Pantaila nagusitik erraz sar zaitezke normalean erabiltzen dituzun oinarrizko funtzioetara (**Contactos, Mensajes**, **Correo, Internet**, etab.). Pantaila nagusiko behealdean dauden fitxak telefonoaren funtzio ezberdinekin lotuta daude. Sakatu segundo batzuez fitxa aktiboa, eta, ondoren, mugitu hatza eskuinera edo ezkerrera, nahi duzun fitxara heldu arte. Zuzenean fitxa batean ere uki dezakezu.

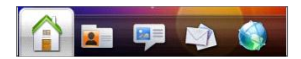

Pantaila nagusia irudi batekin edo animazio batekin egindako hondoko paperarekin pertsonalizatu dezakezu (sakatu **Menú > Papel tapiz de inicio**), fitxak berrantolatu eta gehien inporta zaizkizun pertsonenganako, webgune gogokoenetara eta aplikazioetara lasterbideak gehitu ditzakezu.

### **Pertsonek dute garrantzia**

Gogokoen dituzun pertsonengandik hurbil egotea: hori da zure telefonoaren helburua.

Pantaila nagusiko Contactos fitxan zuzenean jarri ezazu harreman handiena duzun jendea. Horrela, nahikoa izango da kontaktu baten argazki gainean sakatzea kontaktu horri deitzeko edo mezu bat bidaltzeko idatzi.

Zure telefonoak testu eta multimedia mezuak, posta elektronikoak eta kontaktu baten deien erregistroak antolatzen ditu, dena leku bakarrean; horrela begiratu batean pertsona horrekin izandako komunikazio guztiak ikus ditzakezu.

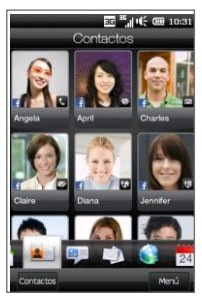

Zure telefonoak, gordetako kontaktuen datu pertsonaletan Facebook-eko informazioa ere eskaintzen duenez, zure sare sozialen berri ere ematen dizu.

Berehala jakin dezakezu zertan ari diren eta argazki berriak edo beste eguneratzeak eskegi dituztenen. Eta are gehiago, haren urtebetetzeen eta beste gertaera garrantzitsuen berri izango duzu.

Kontaktu askotara mezuak bidaltzea askoz errazagoa da orain. Joan **Grupos** fitxara eta kontaktu taldea sortu testu bat, posta elektronikoa edo multimedia mezu bat taldeari bidaltzeko, hartzaileak banan-banan hautatu gabe.

## **Sare sozialak**

Zure telefonotik Twitter-ez gozatu.

Telefonoaren bereizmen handiko kamerari esker, argazki bat egin eta zuzenean zure Facebook-eko albumera igo dezakezu. Twitter-en zauden bitartean, argazkiak ere bidali ditzakezu zure tweet mezuekin batera. Gainera, bideo bat grabatu eta YouTube-n konpartitu dezakezu.

Informazio gehiago behar baduzu, ikusi "Compartir fotos y vídeos en Facebook, Twitter y YouTube" eskuliburu honetan.

#### **Markatze adimentsua**

Telefono honekin testu, multimedia edo posta elektroniko mezu bat irakurtzea edo igorleari deitzea lan azkarrak eta errazak dira (haren zenbakia kontaktuetan gordeta baldin badago). Idatzi telefono zenbakia edo deitu nahi duzun pertsonaren izenaren lehen hizkiak. Markatze adimentsuak kontaktuen zerrendan eta erabilitako azken zenbakietan bilatu eta automatikoki iragaziko ditu (telefonoan edo SIM txartelean). Iragazitako zerrendan, deitu nahi duzun kontaktuaren zenbakia edo izen aukeratu.

## **Pantailako teklatua**

Testua idazteko, teklatuaren hiru diseinu dituzu aukeran: **QWERTY completo, QWERTY compacto** eta **Teclado del teléfono**.

Pantailako teklatuak aukerako hitzen eta autozuzenketaren funtzioak ditu; azkarrago eta zehaztasun handiagoz idazten lagunduko dizute funtzio horiek. Ez kezkatu beti letra zuzena sakatzen ez baduzu; saiatu ahalik eta gehien hurbiltzen, eta teklatuak egingo du gainerakoa.

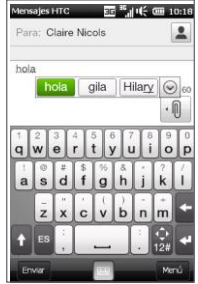

QWERTY completo

Hartzailea mezuan idazten duzunean, izenaren lehen letrak baino ez dituzu idatzi behar. Gordetako kontaktuetatik bat datozen izenak agertuko dira. Sakatu mezu bidali nahi diozunaren posta elektronikoko helbidean edo hartzailearen zenbakian.

## **Internet eta entretenimendu multimedia**

Web orrialdeak ikustean, zure argazkiak eta bideoak begiratzean edo musika albumetatik mugitzean, telefonoa horizontalean jarri dezakezu ezkerrerantz ikuspegi horizontala eskuratzeko.

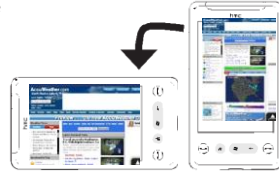

#### **Atximurka egin zooma erabiltzeko**

Telefonoaren ukipen pantailak benetako ukipen-kontrola eskaintzeko diseinatuta dago. Web orrialdeak, argazkiak, mezuak edo dokumentuak ikusterakoan, hurbildu eta urrundu bi hatz erabilita. Hatz lodia eta erakuslea erabilita, sakatu pantailan eta hatzak banatu urruntzeko. Hatzak bat eginda sakatu irudia hurbiltzeko.

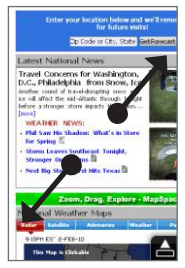

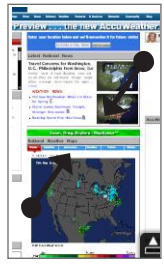

Hurbildu Urrundu

Pantailan dauden kontrolak eta ikonoak txikiak eta sakatzeko zailak diren zenbait tokitan, atximurka egin dezakezu hurbiltzeko eta urruntzeko zooma egiteko. Hurbildu ondoren, pantailako ikonoa eta kontrola handiagotu egiten dira eta erraz sakatuko duzu atzamarrarekin. Aurrebistarako pantaila txiki bat ikusiko duzu, eta leihoaren gainetik atzamarra lerratu dezakezu handitu duzun pantailaren ikuspegi panoramikoa lortzeko.

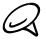

Telefonoari esku batekin eusten badiozu eta esku bereko hatz lodia pantailatik lerratzen baduzu, kontuz ibili eta ez ukitu pantaila beste hatzekin edo esku-azpiarekin. Telefonoak zooma egiteko atximurka dela ulertuko du.

## **HTC Footprints**

Erabili ezazu **HTC Footprints**™ bizitzako kontaketak grabatzeko. Zoazen lekura zoazela, bisitatu dituzun tokien argazkiak egin eta GPS kokapena beste datuekin batera telefonoan gorde dezakezu. Pantaila nagusiko **Footprints** fitxatik, argazkiak erraz ikus daitezke eta zure leku gogokoenak berriz aurkituko dituzu.

Footprints-en erabilerari buruzko informazio gehiago behar baduzu, ikusi "Encontrar y grabar lugares" PDFan dagoen erabiltzailearen eskuliburuan.

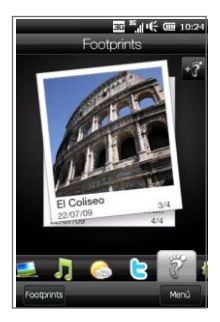

#### **Sencillamente intuitivo**

HTC HD mini-aren ezaugarri batzuei dagokienez, hobe da hauek probatzea azaltzea baino. Telefonoak deia hartu dela igartzen duenean, txirrinaren doinua apaltzen den bezalaxe, edo inguruko argiari automatikoki doitu eta, dei baten bitartean, nahi barik ez ukitzeko, itzaltzen den pantaila bezalaxe. Trebatzeko ukimen esperientzia horrek pantaila zabalari egokituta dagoen interfazearekin batera konfigurazioa erraz doitzea ahalbideratzen du: egutegiko hitzorduak konfiguratzea, argazkiak aztertu eta menuetatik mugitzea atzamarrarekin ukitzearekin batera.

# **9. Konektatu Internetera**

Zure telefonoak Internet poltsikoan eramateko aukera ematen dizu. Datu-konexio edo WiFi konexio baten bidez konektatu zaitezke.

## **Datu-konexioa erabiltzea**

Erraza da. Telefonoa lehen aldiz pizten duzunean (SIM txartela barruan dagoela), zure operadore mugikorraren datu-zerbitzura konektatuko da automatikoki.

Bateria aurrezteko, datu-konexioa ken dezakezu erabiltzen ari ez zarenean. Pantaila nagusian, joan **Configuración** fitxara eta sakatu **Controles inalámbricos**, eta, ondoren, ukitu **Desactivado**/**Activado** kontrol lerragarria.

## **Wi-Fia erabiltzea**

Telefonoa lehen aldiz piztean WiFia konfiguratu ez bazenuen, jarraitu zure telefonoa WiFi batera konektatzeko hemen ematen diren urratsei.

- 1. Pantaila nagusian, zoaz **Configuración** fitxaraino, eta, ondoren, ukitu **Controles inalámbricos**.
- 2. Ukitu Wi-Fi. Detektatutako haririk gabeko sareak bistaratuko dira pantailan.
- 3. Ukitu zuk nahi duzun WiFi sarea.
	- Sare ireki bat (ez-segurua) hautatzen baduzu, automatikoki konektatuko da sarera.
	- Sare seguru bat hautatzen baduzu, segurtasun-gakoa sartu behar duzu eta, ondoren, **Listo** ukitu. Orduan, sarera konektatuko da.

## **Weba arakatzea**

Telefonoko nabigatzaileak Weba modu erraz eta dibertigarrian arakatzeko aukera ematen dizu.

Gozatu esperientzia aberats batez Internet Opera Mobile™-rekin arakatuz. Pantaila nagusian, zoaz **Internet** fitxaraino, eta, ondoren, ukitu **Iniciar explorador**, Opera Mobile abiarazteko.

Opera Mobilek bistaratzeko bi modu ditu: pantaila osoa eta arrunta. Pantaila osoko moduan, ezkutatu egiten dira helbidebarra eta arakatzailearen kontrolak. Pantaila osoko menutik modu

arruntera aldatzeko, ukitu **Restaurar** (**A**) ikonoa (arakatzailearen pantailan dago, beheko eskuineko ertzean).

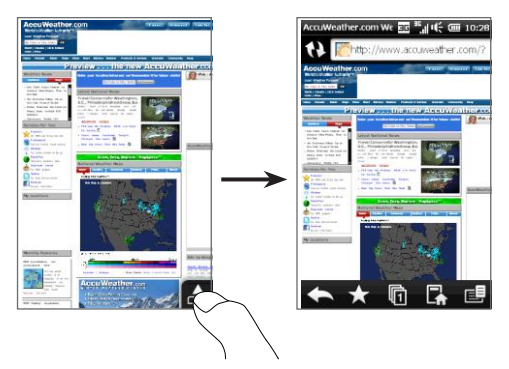

Web-orriak pantaila osoan bistaratzean, ukipen-pantaila hatz lodiarekin eta erakuslearekin ukitu, eta biak banatuz irudia hurbildu. Atzamar biak batera sakatu irudia urruntzeko.

# **10. Zure mezuak bidaltzea**

Egon harremanetan zure bizitzako pertsona garrantzitsuenekin.

#### **Testu-mezuak bidaltzea**

Bidali mezu laburrak (SMS) beste telefono mugikor batzuei. Gehienezko karaktere kopurua baino gehiago baditu, mezu bakar gisa bidaliko da, baina mezu bat baino gehiago kobratuko zaizkizu.

- 1. Pantaila nagusian, zoaz **Mensajes** fitxara, eta, ondoren, ukitu **Nuevo mensaje** ( $\frac{1}{2}$ ) ikonoa, pantailaren goialdeko eskuinean.
- 2. **Para** eremuan, idatzi hartzailearen telefono mugikorreko zenbakia. Hartzailearen izenaren lehen letrak idatzi ditzakezu gordetako kontaktuetatik bat datozenen zerrenda bat ikusteko, eta jarraian ukitu mezua bidali nahi diozun hartzailearen telefono mugikorraren zenbakia.
- 3. Ukitu "**Puntear para redactar texto**" izena duen laukian, eta mezua idazten hasi.
- 4. Mezua idazten amaitzen duzunean, ukitu **Enviar**.

## **Multimedia mezuak bidaltzea**

Bidali argazkiak, bideoak eta audio-klipak dituzten multimediamezuak (MMS).

1. Pantaila nagusian, zoaz **Mensajes** fitxara, eta, ondoren, ukitu **Nuevo**

**mensaje** (  $\mathbb{Z}$  ) ikonoa, pantailaren goialdeko eskuinean.

- 2. **Para** eremuan, idatzi hartzailearen telefono mugikorreko zenbakia eta posta elektronikoko helbidea. Hartzailearen izenaren lehen letrak idatzi ditzakezu gordetako kontaktuetatik bat datozenen zerrenda bat ikusteko, eta jarraian ukitu mezua bidali nahi diozun hartzailearen telefono mugikorraren zenbakia edo posta elektronikoa.
- 3. Ukitu **Adjuntar** (  $\sqrt{ }$  ) botoia eta jarraian hautatu mezuan txertatu nahi duzuna: argazkia, bideoa, audioa, kontaktuaren datuak, egutegiko hitzordua edo diapositiben aurkezpena.
- 4. Mezua idazten amaitzen duzunean, ukitu **Enviar**.

#### **Interneteko posta elektronikoko kontu bat konfiguratzea**

Konfiguratu posta elektronikoko kontuak —pertsonalak nahiz lanekoak— zure telefonoan (ikus PDFko erabiltzailearen eskuliburua, Outlook-eko lan-kontua konfiguratzeko moduari buruzko informazioa nahi izanez gero).

- 1. Pantaila nagusian, zoaz **Correo** fitxara.
- 2. Posta elektronikoko kontu bat konfiguratzen duzun lehen aldia bada, ukitu **Agregar cuenta**. Bestela, ukitu **Menú > Agregar cuenta.**
- 3. Hautatu posta elektronikoko hornitzaile bat. Zure posta elektronikoko hornitzailea zerrendan ez badago, ukitu **Otros**.
- 4. Idatzi zure helbide elektronikoa eta pasahitza, eta, ondoren, ukitu **Siguiente**.
- 5. Idatzi zure izena eta bistaratzeko kontuaren izena, eta, azkenik, ukitu **Siguiente**.

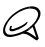

Konfiguratu nahi duzun posta elektronikoko kontua telefonoaren datubasean ez badago, xehetasun gehiago —hala nola sarrerako eta irteerako mezuen zerbitzarien konfigurazioa— emateko eskatuko dizute hurrengo pantailek. Eskatu zerbitzu-hornitzaileari doikuntza horiek egiteko.

- 6. Aukeratu telefonoak zer maiztasunekin bidali eta jasoko dituen automatikoki mezu elektronikoak.
- 7. Sakatu **Listo**.

## **Mezu elektronikoak bidaltzeko**

- 1. Pantaila nagusian, zoaz **Correo** fitxara, eta, pantailaren eskuinaldean, ukitu erabili nahi duzun posta elektronikoko kontua.
- 2. Sakatu **Nuevo correo** ( $\sqrt{2}$ ) mezu elektroniko berri bat sortzeko.
- 3. Sakatu **Para** eta hautatu kontaktu bat, edo hautatu postatalde bat.

**Para** eremuan, Hartzailearen izenaren lehen letrak idatzi ditzakezu gordetako kontaktuetatik bat datozenen zerrenda bat ikusteko, eta jarraian ukitu mezua bidali nahi diozun hartzailearen posta elektronikoa.

4. Idatzi gaia eta mezua, eta, ondoren, ukitu **Enviar**.

## **11. Kamera erabiltzea**

Plazera edo negozioengatik bidaiatzen baduzu, gozatu zure bidaiaren eta elkartzeen argazkiak egiten eta bideoak grabatzen telefonoak eskaintzen dizun 5 megapixeleko kamerarekin.

## **Argazki bat ateratzea**

- 1. Pantaila nagusian, zoaz **Fotos y vídeos** fitxara, eta, ondoren, ukitu **Cámara** ikonoa (**10**).
- 2. Utzi kamerari automatikoki fokatzen bisorearen pantailaren erdialdean dagoen pertsona, edo zeuk aukeratu fokatu behar den edozein inguru pantailaren bisoreko nahi duzun tokian sakatuta.

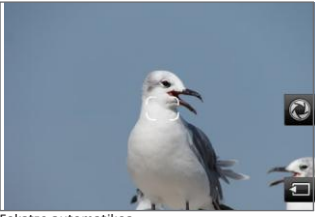

Fokatze automatikoa

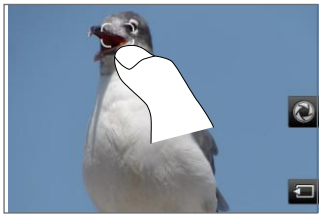

Ukipen-fokatzea

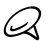

Fokatze gunetik kanpo sakatzen baduzu, lauki zuri bat agertuko da ukipen-fokatzea non erabili adieraziz.

3. Labur sakatu **Cámara virtual** ( ) botoia segidan egiteko argazkia, edo **Cámara virtual** segundo batzuk sakatuta izan berriz fokatzeko eta argazkia ateratzeko.

#### **Bideoa grabatzea**

- 1. Pantaila nagusian, zoaz **Fotos y vídeos** fitxara, eta, ondoren, ukitu **Videocámara** ikonoa (D. ).
- 2. Kamerarekin pertsona apuntatu.
- 3. Labur sakatu **Cámara virtual** ( ) botoia segidan grabatzeko bideoa, edo Cámara virtual segundo batzuk sakatuta izan eta gero hasi grabatzen.
- 4. Bideoaren grabazioa gelditzeko, sakatu **Cámara virtual** botoia.

Kameraren erabilerari buruzko informazio gehiago nahi baduzu, ikus "Cámara y Multimedia" PDFan duzun Erabiltzaile eskuliburuan.

# **12.Argazkiak eta bideoak partekatu**

Zure telefonotik zuzenean, erraz partekatuko dituzu argazkiak Facebook eta Twitter-en. Bideoak ere igo ditzakezu YouTube-ra.

## **Zure sare sozialetan saioa hastea**

Telefonoa lehen aldiz piztu duzunean sare sozialetan duzun kontuen konfigurazioa ez baduzu bete, argazkiak eta bideoak igo eta partekatu aurretik saioa hasi beharko duzu.

- 1. Pantaila nagusian joan **Configuración** fitxara eta gero sakatu **Servicios de datos**.
- 2. Hasi saioa Facebook, YouTube eta Twitter-en. Ukitu aukeretariko bat eta hurrengo pantailan, idatzi zure erabiltzaile izena eta pasahitza eta gero sakatu **Iniciar sesión**.

## **Argazkiak Facebook-en kargatzea**

Zure telefonoko kamerarekin argazki bat atera ondoren, Facebook-era igo dezakezu. Erabili **Álbumes** argazki bat baino gehiago batera kargatu nahi dituzunean.

- 1. Kamera ireki eta atera argazki bat. Argibideetarako ikus gida honetako "Kamera erabiltzea.
- 2. Argazkia atera ondoren, sakatu **Compartir** ( **144** ), hautatu **Cargar en Facebook**, eta gero sakatu **Enviar**.
- 3. Argazkiak partekatzeko, joan pantaila nagusiko **Fotos y vídeos** fitxara, eta jarraian sakatu **Álbumes** pantailaren behealdeko ezkerrean.

**Álbumes** aukeran, sakatu **Menú** > **Compartir** > **Facebook**, markatu partekatu nahi dituzun argazkia guztiak eta gero sakatu **Cargar**.

Bukatzen denean, erabili web nabigatzailea Facebook-en saioa hasteko eta igo dituzun argazkiak konprobatzeko eta ikusteko. Hasierako orri nagusian ikusiko dituzu. "**Cargas móviles**" izeneko albumean ere aurkituko dituzu.

#### **Argazkiak Twitter-en kargatzea**

Twitter-en argazkiak banan-banan kargatu behar dira. Lehenengo sortu tweet berri bat, eta gero hautatu argazki bat edo erabili kamera argazkia ateratzeko. Zure telefonoak argazkien ostatu zerbitzu baten kargatzen du argazkia eta gero URL helbidea txertatzen du tweet-ean.

- 1. Pantaila nagusian, joan Twitter fitxara.
- 2. Sakatu **Menú** > **Nuevo tweet**. Tweet-a sortu nahi baduzu, idatzi agertzen den laukian.
- 3. Sakatu **Cámara** ( ).
- 4. Hurrengo pantailan nahi duzun argazkia agertzen ez bada, sakatu lehendabizi **Álbumes** eta hautatu partekatu nahi duzun argazkia duena.
- 5. Nahi duzun argazkia ikusten duzunean, ukitu argazkia aukeratzeko.Pantailaren ezkerraldean dagoen Cámara ikonoa ( $\Box$ ) ere sakatu dezakezu kamera erabiltzeko eta argazki bat ateratzeko.
- 6. Jarraian, zure telefonoa argazkia Twitter-en kargatzen hasiko da. Behin karga bukatuta, argazkiaren URL helbidea segidan txertatzen da zure tweet mezuan.
- 7. Sakatu **Actualizar** tweet-a argazkiaren URLarekin batera bidaltzeko eta beste pertsona batzuek Twitter-en ikus dezaten.

Pantaila nagusiko Twitter fitxara bueltatzen bazara eta **Todos los tweets** sakatzen baduzu, partekatu duzun argazkiaren URLa duen tweet-a ikusiko duzu.

## **Bideoak YouTube-n kargatzea**

Bideo grabatzeko **Cámara** erabili dezakezu eta jarraian YouTube-n partekatu. Erabili ezazu **Álbumes** bideo bat baino gehiago batera kargatu nahi duzunean.

- 1. Kamera ireki eta bideo bat grabatu. Argibideetarako ikus eskuliburu honetako "Kamera erabiltzea".
- 2. Bideoa grabatu ondoren, sakatu **Compartir** ( ), hautatu **Cargar en YouTube**, eta gero sakatu **Enviar**.
- 3. **Cargar vídeo** pantailan, idatzi bideorako izenburu deskribatzailea eta etiketak. Halaber, ukitu **Desactivado/ activado** kontrol lerragarrian bideo hau mundu guztiak ikus dezakeen ala ez.
- 4. Sakatu **Cargar**.

Bideoak partekatzeko, joan pantaila nagusiko **Fotos y vídeos** fitxara, eta jarraian sakatu **Álbumes** pantailaren behealdeko ezkerrean. **Álbumes** aukeran, sakatu **Menú > Compartir** > **YouTube**, markatu partekatu nahi dituzun bideo guztiak, sakatu **Siguiente**, eta gero jarraitu 3. eta 4. pausuak bideoak YouTube-n kargatzeko.

Bukatzen denean, erabili web nabigatzailea YouTube-n saioa hasteko eta igo dituzun bideoak konprobatzeko eta ikusteko. Zure kontuko historia ataleko "Video cargados" izeneko albumean ere aurkituko dituzu.

# **13.Zure telefonoaren haririk gabeko kontrolak**

## **kudeatzea**

**Comm Manager**-ekin gailuaren haririk gabeko ezaugarriak erraz aktibatu eta desaktibatu ditzakezu; WiFi-a, Bluetooth-a, datu-konexioa, etab. Pantaila nagusian, joan **Configuración** fitxara eta sakatu **Controles inalámbricos** aukera Comm Manager irekitzeko.

Comm Manager pantailan, sakatu ezkerraldean zerrendatutako doikuntzak konfiguratzeko. Sakatu Desactivado/activado kontrol lerragarria eskuinerantz funtzioa aktibatzeko edo desaktibatzeko.

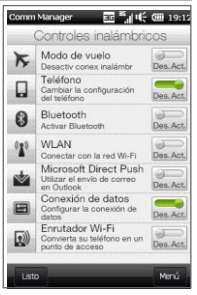

Comm Manager-en erabilerari buruzko informazio gehiago nahi baduzu, ikus "Administrar su teléfono" PDFan duzun Erabiltzailearen eskuliburuan.

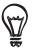

Comm Manager-eko **Enrutador Wi-Fi** aukerarekin, telefonoa haririk gabeko router bat balitz bezala egingo du lan eta ordenagailua Internetera konekta dezakezu telefonoaren datu-konexioa erabilita. Informazio gehiago behar baduzu, ikus "Internet y Redes sociales" PDFan duzun Erabiltzailearen eskuliburuan.

# **14. Ordenagailuarekin sinkronizatzea**

Zure ordenagailuko informazioa telefonoarekin sinkronizatuz gero, zauden lekuan zaudela ere eskuratu egin ahal izango duzu informazioa.

Microsoft ActiveSync (Windows XPrako) edo Windows Mobileko gailu-zentroa (Windows Vista edo 7rako) zure ordenagailuan deskargatu eta instalatzeko, zoaz webgune honetara:

# <http://www.windowsmobile.com/getstarted>

## **ActiveSync konfiguratzea**

- 1. Konektatu telefonoa ordenagailuari. Sinkronizazioa konfiguratzeko laguntzailea automatikoki abiaraziko da. Jarraitzeko, sakatu **Siguiente**.
- 2. Telefonoa ordenagailuarekin sinkronizatzeko, desmarkatu **Sincronice directamente con un servidor que ejecute Microsoft Exchange** laukia eta, ondoren, sakatu **Siguiente**.
- 3. Hautatu sinkronizatu nahi dituzun informazio-motak, eta sakatu **Siguiente**.
- 4. Hautatu edo desmarkatu **Permitir conexiones de datos inalámbricas** egiaztatze-laukia, nahi bezala.
- 5. Sakatu **Finalizar**.

#### **Windows Mobile-ren gailuen Zentroa konfiguratzea**

- 1. Konektatu telefonoa ordenagailuari. Windows Mobileren gailuen Zentroa konfiguratu eta ireki egiten da.
- 2. Lizentzia-hitzarmenaren pantailan, klikatu **Aceptar**.
- 3. Windows Mobile-ren gailuen Zentroan, sakatu **Configurar el dispositivo**.
- 4. Hautatu sinkronizatu nahi dituzun elementuak, eta sakatu **Siguiente**.
- 5. Idatzi telefonoaren izena eta klikatu **Configurar**.

# **15.Telefonoaren leheneratzea**

Telefonoa leheneratu behar duzu? Beste norbaiti eman behar badiozu, edo berrabiarazi nahi baduzu, jatorrizko baloreetara leheneratu dezakezu telefonoa. Berrezarri zure gailuaren softwarea, programa aktibo guztien memoria ezabatzeko eta programa guztiak ixteko. Hori erabilgarria izan daiteke telefonoa ohi baino geldoago badabil edo programa batek ez badu ongi funtzionatzen.

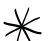

Baieztatu gorde nahi dituzun datuen segurtasun-kopia egin duzula, telefonoa leheneratu aurretik.

## **Telefonoa leheneratzea**

- 1. Hasierako pantailan, joan **Configuración** fitxara eta sakatu **Seguridad > Restablecimiento de fábrica**.
- 2. Idatzi "1234 " eta gero sakatu **Sí**.

## **Telefonoa leheneratzea botoiak erabilita**

1. Telefonoa itzalita dagoela, luze sakatu SUBIR VOLUMEN eta BAJAR VOLUMEN botoiak, eta gero, une batez, sakatu ENCENDER botoia eta askatu.

Orduan, mezu bat agertuko da pantailan zure datu guztiak ezabatu eta telefonoa leheneratuko dela oharrarekin.

- 2. Askatu SUBIR VOLUMEN eta BAJAR VOLUMEN botoiak.
- 3. Sakatu SUBIR VOLUMEN botoia hardwarea leheneratzeko, edo ENCENDER botoia leheneratzea bertan behera uzteko.

# **16. Arazoak konpontzeko iradokizunak**

- G. Zer egin behar dut telefonoa blokeatu egiten bazait edo makal ibiltzen bada?
	- Probatu berrabiarazten edo telefonoaren memoria libre uzten.
	- Probatu telefonoko plugin osagarriak desinstalatzen, ezegonkortasun funtzionalen bat sor baitezakete.
	- Zure datuen eta fitxategien segurtasun-kopia bat egin ondoren,joan **Configuración** fitxara eta sakatu **Seguridad > Restablecimiento de fábrica**, eta jarraitu pantailako argibideei telefonoan aurrez zehaztutako balioak (fabrikakoak) berrezartzeko. Telefonoa blokeatuta geratu bada eta Windows Mobile-n sartu ezin baduzu, berrezarri hardwarea. Hardwarea berrezartzeari buruzko informazio gehiago eskuratzeko, ikus PDFko erabiltzailearen eskuliburuko "Zure telefonoa administratzea" kapitulua.
- G. Badirudi telefonoaren itxarote-denbora gutxitzen ari dela.
	- Itxarote-denbora aldatu egin daiteke telefonoa erabiltzeko moduaren arabera. Telefonoa piztearen eta haririk gabeko funtzioak —hala nola Bluetootha eta WiFia— erabiltzearen ondorioz, azkarrago gastatzen da bateria.
	- Iraupen luzeko deien, kamera erabiltzearen, Internetera konektatzearen eta beste funtzio batzuk erabiltzearen ondorioz, bateria azkarrago gastatzen da.
	- Bateriak ondasun kontsumigarriak dira eta zortzi hilabetero edo urtero ordezkatu behar dira.
- Informazio gehiago eskuratzeko, HTCren laguntzeko webgunera sar zaitezke. Laguntzeko webgunean, hautatu zure telefonoaren modeloa, eta ikus "Preguntas más frecuentes".
- G. Telefonoa berotu egiten da bateria kargatzean edo iraupen luzeko deiak egitean.
	- Normala da kargatzen ari zaren bitartean telefonoa berotzea. Kargatzea amaitzen denean, ohiko tenperatura hartzen du berriro.
	- Normala da telefonoa berotzea funtzio bera denbora luzean egiten duzunean; adibidez, iraupen luzeko deiak egitean eta bideo-klip luze bat grabatzean..

Ziur egon zaitezke: HTC telefono guztiak probatu egiten dira fabrikatik atera aurretik eta lekuko agiri guztiak lortzen dituzte.

Egiaztatu eguneraketak edo iradokizun erabilgarriak dauden gure webgunean: [www.htc.com/support.](http://www.htc.com/support)

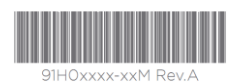

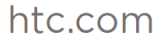

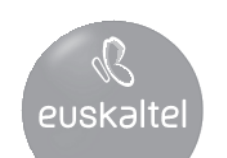

2008ko Kudeaketaren Kalitatearen<br>Urrezko Q saria

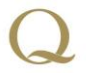

Q Oro Premio a la Calidad de<br>Gestión 2008